# **Direct Method**

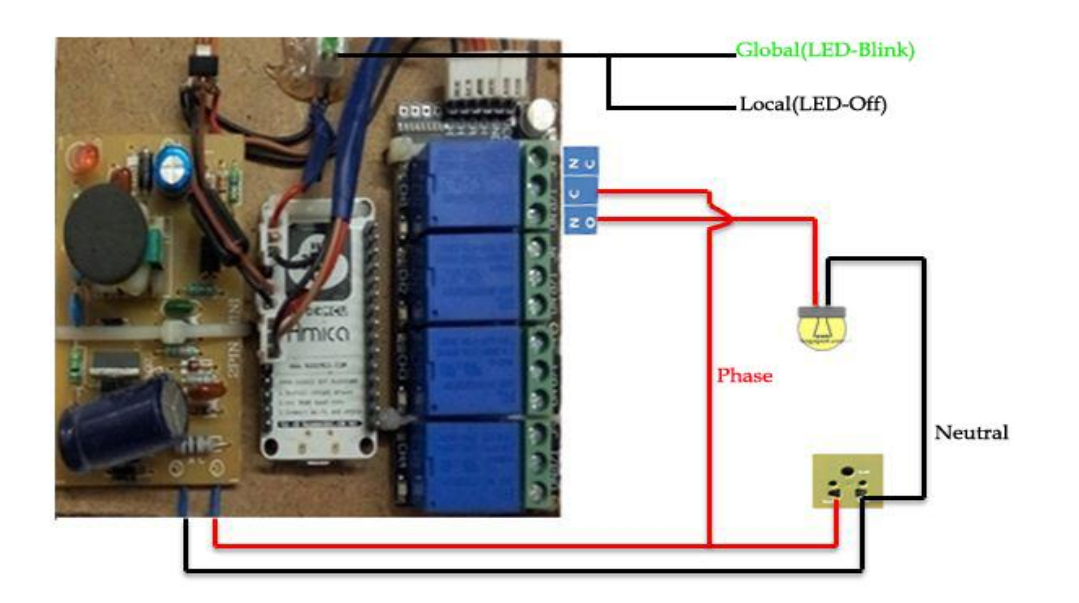

# **Using Single Phase Switch**

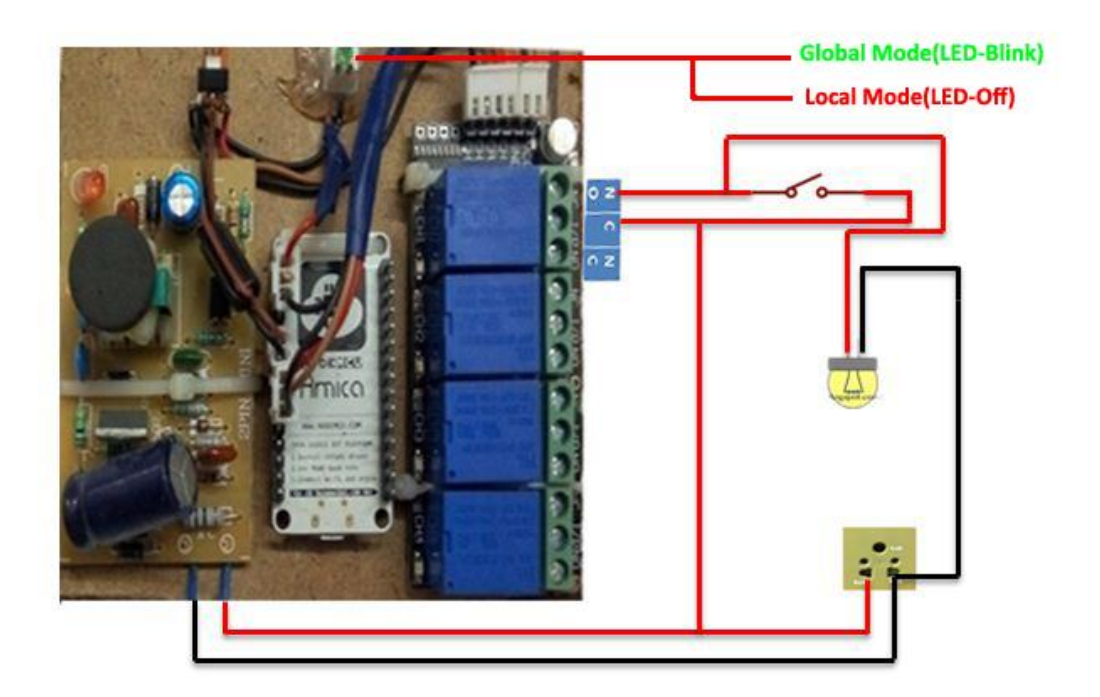

# **Using Double Way Switch**

![](_page_1_Picture_1.jpeg)

#### **Global Mode**

Step1:Enter the User Name and Password provided By Ajlon Technologies. Then Click the "**SIGN IN"** Button.

![](_page_2_Picture_2.jpeg)

Step2:Below page Will Occur after sign Up. Then Click "**REFRESH**" Button. Now the page will show the current status of connected devices of IoT unit. Which means how many device are On and OFF Conditions.

![](_page_3_Picture_16.jpeg)

Step3:Now you Can Control your device by using "**AJLON TECH IOT MOBILE APP**". But the process take few seconds to switch between **On** and **OFF.**

![](_page_4_Picture_18.jpeg)

Step 4: If you want to know or change your AP(Access Point) Connection Goto **Menu -> Admin Page -> Network Config as shown below.** 

![](_page_5_Picture_19.jpeg)

Click Here

Step5:You will be redirect to this below page.

![](_page_5_Picture_20.jpeg)

### **Local Mode**

Step1:Enter the User Name and Password provided By Ajlon Technologies. Then Click the "**SIGN IN"** Button.

![](_page_6_Picture_2.jpeg)

Step2:Below page Will Occur after sign Up. Then Goto the MENU → "ACCESS **TYPE<sup>"</sup> → "LOCAL MODE".** 

![](_page_7_Picture_27.jpeg)

Step3:Again Goto MENU<sup>></sup>ADMIN PAGE<sup>></sup>GENERAL CONFIG<sup>></sup>then enter the **MAIL ID** and **THERSHOLD VALUE** and click Set Button.

Mail Functions :

- 1. IoT Control device sends a mail if sensor value exceeds its threshold value (which you provide using app).
- 2. If you are using a dynamic ip Modem (AP), whenever the Public IP was changed it mails to you.

![](_page_8_Picture_45.jpeg)

Step4:Again Goto MENU →ADMIN PAGE→ NETWORK CONFIG → then Enter **the SSID and PSK of your IoT device.**

![](_page_9_Picture_25.jpeg)

Step5:After Connecting the below page will occur now you can Control your IoT device Using "**AJLON TECH IoT APP**". But Local mode only suitable for small area.

![](_page_10_Picture_1.jpeg)

Step6:If you want to know the local mode ESP Connected to your AP or not Goto **MENU** $\rightarrow$ ADMIN PAGE $\rightarrow$ NETWORK INFOR.

![](_page_11_Picture_19.jpeg)

![](_page_11_Picture_20.jpeg)

![](_page_12_Picture_27.jpeg)

Step6:If you want to change local mode to Global mode Goto MENU->ADMIN **PAGE** $\rightarrow$ **NETWORK CONFIG** $\rightarrow$ then Enter the WiFi SSID & PSK (user name & Password) then Click the connect button.

![](_page_12_Picture_28.jpeg)

![](_page_13_Picture_3.jpeg)